# Embedded Linux System Development

QEMU ARM variant

Practical Labs

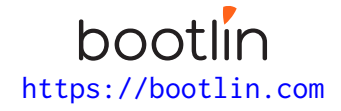

May 17, 2024

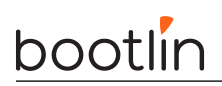

# **About this document**

Updates to this document can be found on <https://bootlin.com/doc/training/embedded-linux-qemu>.

This document was generated from LaTeX sources found on <https://github.com/bootlin/training-materials>.

More details about our training sessions can be found on <https://bootlin.com/training>.

# **Copying this document**

© 2004-2024, Bootlin, <https://bootlin.com>.

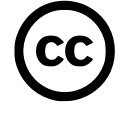

This document is released under the terms of the [Creative Commons CC BY-SA 3.0 license](https://creativecommons.org/licenses/by-sa/3.0/) . This means that you are free to download, distribute and even modify it, under certain conditions.

Corrections, suggestions, contributions and translations are welcome!

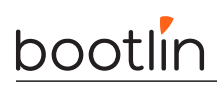

# **Training setup**

*Download files and directories used in practical labs*

# **Install lab data**

For the different labs in this course, your instructor has prepared a set of data (kernel images, kernel configurations, root filesystems and more). Download and extract its tarball from a terminal:

\$ cd

```
$ wget https://bootlin.com/doc/training/embedded-linux-qemu/embedded-linux-qemu-labs.tar.xz
$ tar xvf embedded-linux-qemu-labs.tar.xz
```
Lab data are now available in an embedded-linux-qemu-labs directory in your home directory. This directory contains directories and files used in the various practical labs. It will also be used as working space, in particular to keep generated files separate when needed.

## **Update your distribution**

To avoid any issue installing packages during the practical labs, you should apply the latest updates to the packages in your distro:

```
$ sudo apt update
$ sudo apt dist-upgrade
```
You are now ready to start the real practical labs!

#### **Install extra packages**

Feel free to install other packages you may need for your development environment. In particular, we recommend to install your favorite text editor and configure it to your taste. The favorite text editors of embedded Linux developers are of course *Vim* and *Emacs*, but there are also plenty of other possibilities, such as Visual Studio Code[1](#page-2-0) , *GEdit*, *Qt Creator*, *CodeBlocks*, *Geany*, etc.

It is worth mentioning that by default, Ubuntu comes with a very limited version of the vi editor. So if you would like to use vi, we recommend to use the more featureful version by installing the vim package.

# **More guidelines**

Can be useful throughout any of the labs

- Read instructions and tips carefully. Lots of people make mistakes or waste time because they missed an explanation or a guideline.
- Always read error messages carefully, in particular the first one which is issued. Some people stumble on very simple errors just because they specified a wrong file path and didn't pay enough attention to the corresponding error message.
- Never stay stuck with a strange problem more than 5 minutes. Show your problem to your colleagues or to the instructor.
- You should only use the root user for operations that require super-user privileges, such as: mounting a file system, loading a kernel module, changing file ownership, configuring the network. Most regular tasks (such as downloading, extracting sources, compiling...) can be done as a regular user.

<span id="page-2-0"></span><sup>1</sup>This tool from Microsoft is Open Source! To try it on Ubuntu: sudo snap install code --classic

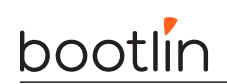

• If you ran commands from a root shell by mistake, your regular user may no longer be able to handle the corresponding generated files. In this case, use the chown -R command to give the new files back to your regular user.

Example: \$ sudo chown -R myuser.myuser linux/

# **Building a cross-compiling toolchain**

*Objective: Learn how to compile your own cross-compiling toolchain for the musl C library*

After this lab, you will be able to:

- Configure the *crosstool-ng* tool
- Execute *crosstool-ng* and build up your own cross-compiling toolchain

#### **Setup**

Go to the \$HOME/embedded-linux-qemu-labs/toolchain directory.

For this lab, you need a system or VM with a least 4 GB of RAM.

#### **Install needed packages**

Install the packages needed for this lab:

\$ sudo apt install build-essential git autoconf bison flex texinfo help2man gawk libtool-bin \ libncurses5-dev unzip

## **Getting Crosstool-ng**

Let's download the sources of Crosstool-ng, through its git source repository, and switch to a commit that we have tested:

\$ git clone https://github.com/crosstool-ng/crosstool-ng \$ cd crosstool-ng/ \$ git checkout crosstool-ng-1.26.0

## **Building and installing Crosstool-ng**

As we are not building Crosstool-ng from a release archive but from a git repository, we first need to generate a configure script and more generally all the generated files that are shipped in the source archive for a release:

\$ ./bootstrap

We can then either install Crosstool-ng globally on the system, or keep it locally in its download directory. We'll choose the latter solution. As documented at [https://crosstool-ng.github.io/docs/install/](https://crosstool-ng.github.io/docs/install/#hackers-way) [#hackers-way](https://crosstool-ng.github.io/docs/install/#hackers-way), do:

```
$ ./configure --enable-local
$ make
```
Then you can get Crosstool-ng help by running

```
$ ./ct-ng help
```
# **Configure the toolchain to produce**

A single installation of Crosstool-ng allows to produce as many toolchains as you want, for different architectures, with different C libraries and different versions of the various components.

Crosstool-ng comes with a set of ready-made configuration files for various typical setups: Crosstool-ng calls them *samples*. They can be listed by using ./ct-ng list-samples.

We will load the Cortex A9 sample. Load it with the ./ct-ng command.

Then, to refine the configuration, let's run the menuconfig interface:

#### \$ ./ct-ng menuconfig

In Path and misc options:

• If not set yet, enable Try features marked as EXPERIMENTAL

In Toolchain options:

- Set Tuple's vendor string (TARGET\_VENDOR) to training.
- Set Tuple's alias (TARGET\_ALIAS) to arm-linux. This way, we will be able to use the compiler as arm-linux-gcc instead of arm-training-linux-musleabihf-gcc, which is much longer to type.

In Operating System:

• Set Version of linux to the 6.1.x version that is proposed. We choose this version because this matches the version of the kernel we will run on the board. At least, the version of the kernel headers are not more recent.

In C-library:

- If not set yet, set C library to musl (LIBC\_MUSL)
- Keep the default version that is proposed

In C compiler:

- Set Version of gcc to 12.3.0.
- Make sure that  $C++$  (CC\_LANG\_CXX) is enabled

#### In Debug facilities:

• Remove all options here. Some debugging tools can be provided in the toolchain, but they can also be built by filesystem building tools.

Explore the different other available options by traveling through the menus and looking at the help for some of the options. Don't hesitate to ask your trainer for details on the available options. However, remember that we tested the labs with the configuration described above. You might waste time with unexpected issues if you customize the toolchain configuration.

# **Produce the toolchain**

Nothing is simpler:

#### \$ ./ct-ng build

The toolchain will be installed by default in \$HOME/x-tools/. That's something you could have changed in Crosstool-ng's configuration.

And wait!

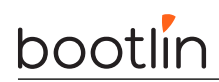

# **Testing the toolchain**

You can now test your toolchain by adding \$HOME/x-tools/arm-training-linux-musleabihf/bin/ to your PATH environment variable and compiling the simple hello.c program in your main lab directory with armlinux-gcc:

```
$ arm-linux-gcc -o hello hello.c
```
You can use the file command on your binary to make sure it has correctly been compiled for the ARM architecture.

Did you know that you can still execute this binary from your x86 host? To do this, install the QEMU user emulator, which just emulates target instruction sets, not an entire system with devices:

```
$ sudo apt install qemu-user
```
Now, try to run QEMU ARM user emulator:

```
$ qemu-arm hello
qemu-arm: Could not open '/lib/ld-musl-armhf.so.1': No such file or directory
```
What's happening is that **qemu-arm** is missing the shared library loader (compiled for ARM) that this binary relies on. Let's find it in our newly compiled toolchain:

```
$ find ~/x-tools -name ld-musl-armhf.so.1
```
/home/tux/x-tools/arm-training-linux-musleabihf/arm-training-linux-musleabihf/sysroot/lib/ ld-musl-armhf.so.1

We can now use the  $-L$  option of **qemu-arm** to let it knowwhere shared libraries are:

```
$ qemu-arm -L ~/x-tools/arm-training-linux-musleabihf/arm-training-linux-musleabihf/sysroot \
    hello
```
Hello world!

## **Cleaning up**

*Do this only if you have limited storage space. In case you made a mistake in the toolchain configuration, you may need to run Crosstool-ng again, keeping generated files would save a significant amount of time.*

To save about 9 GB of storage space, do a ./ct-ng clean in the Crosstool-NG source directory. This will remove the source code of the different toolchain components, as well as all the generated files that are now useless since the toolchain has been installed in \$HOME/x-tools.

# **Bootloader - U-Boot**

*Objectives: Compile and install the U-Boot bootloader, use basic U-Boot commands, set up TFTP communication with the development workstation.*

## **Setup**

Go to the \$HOME/embedded-linux-qemu-labs/bootloader directory.

Install the qemu-system-arm package. In this lab and in the following ones, we will use a QEMU emulated ARM Vexpress Cortex A9 board.

## **Configuring and building U-Boot**

Download U-Boot:

```
$ git clone https://gitlab.denx.de/u-boot/u-boot
$ cd u-boot
$ git checkout v2023.01
```
Now configure U-Boot to support the ARM Vexpress Cortex A9 board (vexpress\_ca9x4\_defconfig).

Get an understanding of U-Boot's configuration and compilation steps by reading the README file, and specifically the *Building the Software* section.

Basically, you need to specify the cross-compiler prefix (the part before gcc in the cross-compiler executable name):

#### \$ export CROSS\_COMPILE=arm-linux-

Now that you have a valid initial configuration, run make menuconfig to further edit your bootloader features:

- In the Environment submenu, we will configure U-Boot so that it stores its environment inside a file called uboot.env in a FAT filesystem on an MMC/SD card, as our emulated machine won't have flash storage:
	- **–** Unset Environment in flash memory ([CONFIG\\_ENV\\_IS\\_IN\\_FLASH](https://elixir.bootlin.com/u-boot/latest/K/ident/CONFIG_ENV_IS_IN_FLASH))
	- **–** Set Environment is in a FAT filesystem ([CONFIG\\_ENV\\_IS\\_IN\\_FAT](https://elixir.bootlin.com/u-boot/latest/K/ident/CONFIG_ENV_IS_IN_FAT))
	- **–** Set Name of the block device for the environment ([CONFIG\\_ENV\\_FAT\\_INTERFACE](https://elixir.bootlin.com/u-boot/latest/K/ident/CONFIG_ENV_FAT_INTERFACE)): mmc
	- **–** Device and partition for where to store the environment in FAT ([CONFIG\\_ENV\\_FAT\\_DEVICE\\_](https://elixir.bootlin.com/u-boot/latest/K/ident/CONFIG_ENV_FAT_DEVICE_AND_PART) [AND\\_PART](https://elixir.bootlin.com/u-boot/latest/K/ident/CONFIG_ENV_FAT_DEVICE_AND_PART)): 0:1

The above two settings correspond to the arguments of the fatload command.

• Also add support for the editenv ([CONFIG\\_CMD\\_EDITENV](https://elixir.bootlin.com/u-boot/latest/K/ident/CONFIG_CMD_EDITENV)) and bootd (which can be abbreviated as boot, [CONFIG\\_CMD\\_BOOTD](https://elixir.bootlin.com/u-boot/latest/K/ident/CONFIG_CMD_BOOTD)) that are not present in the default configuration for our board.

Install the following packages which should be needed to compile U-Boot for your board:

```
$ sudo apt install libssl-dev device-tree-compiler swig \
      python3-distutils python3-dev python3-setuptools
```
Finally, run

# bootlin

make

which will build U-Boot<sup>[2](#page-8-0)</sup>.

This generates several binaries, including u-boot and u-boot.bin.

# **Testing U-Boot**

Still in U-Boot sources, test that U-Boot works:

\$ qemu-system-arm -M vexpress-a9 -m 128M -nographic -kernel u-boot

- -M: emulated machine
- -m: amount of memory in the emulated machine
- -kernel: allows to load the binary directly in the emulated machine and run the machine with it. This way, you don't need a first stage bootloader. Of course, you don't have this with real hardware.

Press a key before the end of the timeout, to access the U-Boot prompt.

You can then type the help command, and explore the few commands available.

Note: to exit QEMU, type [Ctrl][a] followed by [h] to see available commands. One of them is [Ctrl][a] followed by [x], which allows to exit the emulator.

# **SD card setup**

Go back to the main bootloader directory.

We now need to add an SD card image to the QEMU virtual machine, in particular to get a way to store U-Boot's environment.

In later labs, we will also use such storage for other purposes (to store the kernel and device tree, root filesystem and other filesystems).

The commands that we are going to use will be further explained during the *Block filesystems* lectures.

First, using the dd command, create a 1 GB file filled with zeros, called sd.img:

\$ dd if=/dev/zero of=sd.img bs=1M count=1024

This will be used by QEMU as an SD card disk image

Now, let's use the cfdisk command to create the partitions that we are going to use:

\$ cfdisk sd.img

If cfdisk asks you to Select a label type, choose dos, as we don't really need a gpt partition table for our labs.

In the cfdisk interface, create three primary partitions, starting from the beginning, with the following properties:

- One partition, 64MB big, with the FAT16 partition type. Mark this partition as bootable.
- One partition,  $8 \text{ MB big}^3$  $8 \text{ MB big}^3$ , that will be used for the root filesystem. Due to the geometry of the device, the partition might be larger than 8 MB, but it does not matter. Keep the Linux type for the partition.
- One partition, that fills the rest of the SD card image, that will be used for the data filesystem. Here also, keep the Linux type for the partition.

<span id="page-8-0"></span><sup>&</sup>lt;sup>2</sup>You can speed up the compiling by using the  $-jX$  option with make, where X is the number of parallel jobs used for compiling. Twice the number of CPU cores is a good value.

<span id="page-8-1"></span><sup>3</sup>For the needs of our system, the partition could even be much smaller, and 1 MB would be enough. However, with the 8 GB SD cards that we use in our labs, 8 MB will be the smallest partition that cfdisk will allow you to create.

# bootlin

Press Write when you are done.

We will now use the *loop* driver<sup>[4](#page-9-0)</sup> to emulate block devices from this image and its partitions:

```
$ sudo losetup -f --show --partscan sd.img
```
- -f: finds a free loop device
- --show: shows the loop device that it used
- --partscan: scans the loop device for partitions and creates additional /dev/loop<x>p<y> block devices.

Also run sudo dmesg to confirm that 3 partitions were detected for the loop device selected by losetup:

```
[62778.965018] loop13: detected capacity change from 0 to 2097152
[62778.966862] loop13: p1 p2 p3
```
Last but not least, format the first partition as FAT16 with a boot label:

```
$ sudo mkfs.vfat -F 16 -n boot /dev/loop<x>p1
```
The other partitions will be formated later.

Now, you can release the loop device:

\$ sudo losetup -d /dev/loop<x>

## **Testing U-Boot's environment**

Start QEMU again, but this time with the emulated SD card (you can type the command in a single line):

```
$ qemu-system-arm -M vexpress-a9 -m 128M -nographic \
                -kernel u-boot/u-boot \
                -sd sd.img
```
Now, in the U-Boot prompt, make sure that you can set and store an environment variable:

```
$ setenv foo bar
$ saveenv
```
Type reset which reboots the board, and then check that the foo variable is still set:

\$ printenv foo

#### **Setup networking between QEMU and the host**

To load a kernel in the next lab, we will setup networking between the QEMU emulated machine and the host.

To do so, create a qemu-myifup script that will bring up a network interface between QEMU and the host. Here are its contents:

#!/bin/sh /sbin/ip a add 192.168.0.1/24 dev \$1 /sbin/ip link set \$1 up

If necessary, modify the above network address range so that it doesn't collide with the one of the main company network.

Of course, make this script executable:

<span id="page-9-0"></span><sup>4</sup>Once again, this will be properly be explained during our *Block filesystems* lectures.

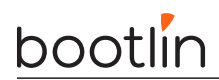

#### \$ chmod +x qemu-myifup

As you can see, the host side will have the 192.168.0.1 IP address. We will use 192.168.0.100 for the target side. Of course, use a different IP address range if this conflicts with your local network.

Then, you will need root privileges to run QEMU this time, because of the need to bring up the network interface:

```
$ sudo qemu-system-arm -M vexpress-a9 -m 128M -nographic \
       -kernel u-boot/u-boot \
       -sd sd.img \
       -net tap,script=./qemu-myifup -net nic
```
Note the new net options:

- -net tap: creates a software network interface on the host side
- -net nic: adds a network device to the emulated machine

On the host machine, using the ip a command, check that there is now a tap0 network interface with the expected IP address.

On the U-Boot command line, you will have to configure the environment variables for networking:

```
=> setenv ipaddr 192.168.0.100
=> setenv serverip 192.168.0.1
```
To make these settings permanent, save the environment:

=> saveenv

You can now test the connection to the host:

```
=> ping 192.168.0.1
```
It should finish by:

host 192.168.0.1 is alive

#### **Setting up the TFTP server**

Let's install a TFTP server on your development workstation:

sudo apt install tftpd-hpa

Back in U-Boot, run bdinfo, which will allow you to find out that RAM starts at 0x60000000. Therefore, we will use the 0x61000000 address to test *tftp*.

To test the TFTP connection, put a small text file in the directory exported through TFTP on your development workstation. Then, from U-Boot, do:

#### \$ tftp 0x61000000 textfile.txt

The tftp command should have downloaded the textfile.txt file from your development workstation into the board's memory at location 0x61000000.

You can verify that the download was successful by dumping the contents of the memory:

=> md 0x61000000

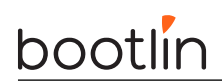

# **Rescue binary**

If you have trouble generating binaries that work properly, or later make a mistake that causes you to lose your bootloader binary, you will find a working version under data/ in the current lab directory.

# **Fetching Linux kernel sources**

*Objective: learn how to fetch the Linux kernel sources from git, from both the master and stable branches.*

After this lab, you will be able to:

- Get the kernel sources from git, using the official Linux source tree.
- Fetch the sources for the stable Linux releases, by declaring a remote tree and getting stable branches from it.

### **Setup**

Create the \$HOME/embedded-linux-qemu-labs/kernel directory and go into it.

Since the Linux kernel git repository is huge, our goal here is to start downloading it right now, before starting the lectures about the Linux kernel.

# **Cloning the mainline Linux tree**

To begin working with the Linux kernel sources, we need to clone its reference git tree, the one managed by Linus Torvalds.

However, this requires downloading more than 2.7 GB of data. If you are running this command from home, or if you have very fast access to the Internet at work (and if you are not 256 participants in the training room), you can do it directly by connecting to <https://git.kernel.org>:

git clone https://git.kernel.org/pub/scm/linux/kernel/git/torvalds/linux cd linux

If Internet access is not fast enough and if multiple people have to share it, your instructor will give you a USB flash drive with a tar.gz archive of a recently cloned Linux source tree.

You will just have to extract this archive in the current directory, and then pull the most recent changes over the network:

```
tar xf linux-git.tar.gz
cd linux
git checkout master
git pull
```
Of course, if you directly ran git clone, you won't have to run git pull, as git clone already retrieved the latest changes. You may need to run git pull in the future though, if you want to update a newer Linux version.

## **Accessing stable releases**

The Linux kernel repository from Linus Torvalds contains all the main releases of Linux, but not the stable versions: they are maintained by a separate team, and hosted in a separate repository.

We will add this separate repository as another *remote* to be able to use the stable releases:

```
git remote add stable https://git.kernel.org/pub/scm/linux/kernel/git/stable/linux
git fetch stable
```
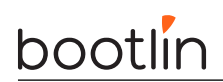

As this still represents many git objects to download (450 MiB when 5.9 was the latest version), if you are using an already downloaded git tree, your instructor will probably have fetched the *stable* branch ahead of time for you too. You can check by running:

git branch -a

We will choose a particular stable version in the next labs.

Now, let's continue the lectures. This will leave time for the commands that you typed to complete their execution (if needed).

# **Kernel - Cross-compiling**

*Objective: Learn how to cross-compile a kernel for an ARM target platform.*

After this lab, you will be able to:

- Checkout a stable version of the Linux kernel
- Set up a cross-compiling environment
- Cross compile the kernel for the QEMU ARM Versatile Express for Cortex-A9
- Use U-Boot to download the kernel
- Check that the kernel you compiled starts the system

#### **Setup**

Stay in the \$HOME/embedded-linux-qemu-labs/kernel directory.

#### **Choose a particular stable version of Linux**

We will use linux-6.1.x, which this lab was tested with.

First, let's get the list of branches we have available:

```
cd linux
git branch -a
```
As we will do our labs with the Linux 6.1, the remote branch we are interested in is remotes/stable/linux-6.1.y.

First, execute the following command to check which version you currently have:

make kernelversion

You can also open the Makefile and look at the beginning of it to check this information.

Now, let's create a local branch starting from that remote branch:

git checkout stable/linux-6.1.y

Check the version again using the make kernelversion command to make sure you now have a 6.1.x version.

#### **Cross-compiling environment setup**

To cross-compile Linux, you need to have a cross-compiling toolchain. We will use the cross-compiling toolchain that we previously produced, so we just need to make it available in the PATH:

\$ export PATH=\$HOME/x-tools/arm-training-linux-musleabihf/bin:\$PATH

Also, don't forget to either:

- Define the value of the ARCH and CROSS\_COMPILE variables in your environment (using export)
- Or specify them on the command line at every invocation of make, i.e.: make ARCH=... CROSS\_COMPILE= ... <target>

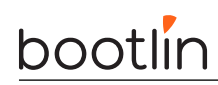

# **Linux kernel configuration**

By running make help, look for the proper Makefile target to configure the kernel for your processor.

In course case, use the configuration for the ARM Vexpress boards (vexpress\_defconfig).

So, apply this configuration, and then run make menuconfig.

• Disable [CONFIG\\_GCC\\_PLUGINS](https://elixir.bootlin.com/linux/latest/K/ident/CONFIG_GCC_PLUGINS) if it is set. This will skip building special *gcc* plugins, which would require extra dependencies for the build. Also start make menuconfig to add [CONFIG\\_DEVTMPFS\\_MOUNT](https://elixir.bootlin.com/linux/latest/K/ident/CONFIG_DEVTMPFS_MOUNT) to your configuration.

# **Cross compiling**

You're now ready to cross-compile your kernel. Simply run:

#### \$ make

and wait a while for the kernel to compile. Don't forget to use make  $-j \le n$  if you have multiple cores on your machine!

Look at the kernel build output to see which file contains the kernel image.

Also look in the Device Tree Source directory to see which .dtb files got compiled. Find which .dtb file corresponds to your board.

## **Load and boot the kernel using U-Boot**

As we are going to boot the Linux kernel from U-Boot, we need to set the bootargs environment corresponding to the Linux kernel command line:

```
=> setenv bootargs console=ttyAMA0
=> saveenv
```
We will use TFTP to load the kernel image on the board:

- On your workstation, copy the zImage and DTB (vexpress-v2p-ca9.dtb) to the directory exposed by the TFTP server.
- On the target (in the U-Boot prompt), load zImage from TFTP into RAM:

```
=> tftp 0x61000000 zImage
```
• Now, also load the DTB file into RAM:

```
=> tftp 0x62000000 vexpress-v2p-ca9.dtb
```
• Boot the kernel with its device tree:

```
= bootz 0x61000000 - 0x62000000
```
You should see Linux boot and finally panicking. This is expected: we haven't provided a working root filesystem for our device yet.

You can now automate all this every time the board is booted or reset. Reset the board, and customize bootcmd:

```
=> setenv bootcmd 'tftp 0x61000000 zImage; tftp 0x62000000 vexpress-v2p-ca9.dtb; bootz
    0x61000000 - 0x62000000'
=> saveenv
```
Restart the board to make sure that booting the kernel is now automated.

# **Tiny embedded system with BusyBox**

*Objective: making a tiny yet full featured embedded system*

After this lab, you will:

- be able to configure and build a Linux kernel that boots on a directory on your workstation, shared through the network by NFS.
- be able to create and configure a minimalistic root filesystem from scratch (ex nihilo, out of nothing, entirely hand made...) for your target board.
- understand how small and simple an embedded Linux system can be.
- be able to install BusyBox on this filesystem.
- be able to create a simple startup script based on  $/\text{shin}/\text{init}$ .
- be able to set up a simple web interface for the target.

# **Lab implementation**

While (s)he develops a root filesystem for a device, a developer needs to make frequent changes to the filesystem contents, like modifying scripts or adding newly compiled programs.

It isn't practical at all to reflash the root filesystem on the target every time a change is made. Fortunately, it is possible to set up networking between the development workstation and the target. Then, workstation files can be accessed by the target through the network, using NFS.

Unless you test a boot sequence, you no longer need to reboot the target to test the impact of script or application updates.

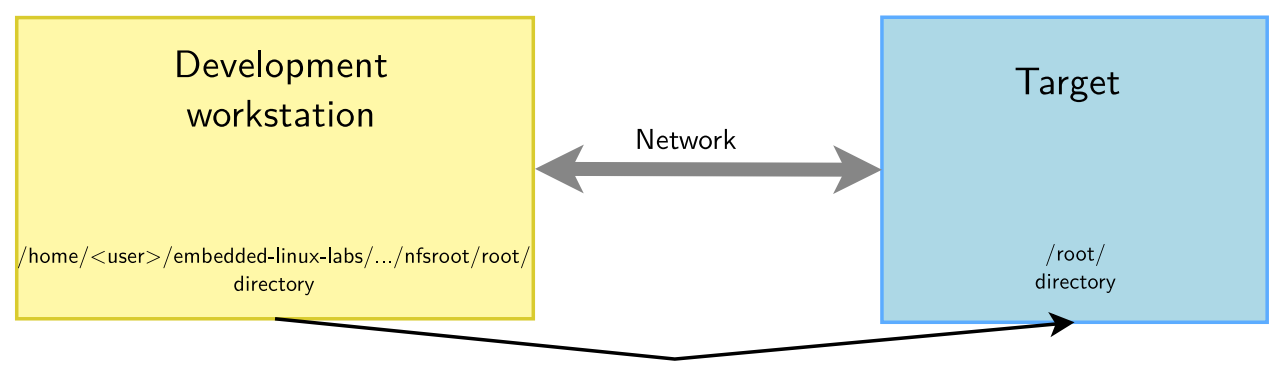

NFS export

## **Setup**

Go to the \$HOME/embedded-linux-qemu-labs/tinysystem/ directory.

# **Kernel configuration**

We will re-use the kernel sources from our previous lab, in \$HOME/embedded-linux-qemu-labs/kernel/.

In the kernel configuration built in the previous lab, verify that you have all options needed for booting the system using a root filesystem mounted over NFS. Also check that [CONFIG\\_DEVTMPFS\\_MOUNT](https://elixir.bootlin.com/linux/latest/K/ident/CONFIG_DEVTMPFS_MOUNT) is enabled (we will explain it later in this lab). If necessary, rebuild your kernel.

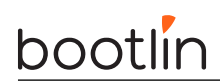

## **Setting up the NFS server**

Create a nfsroot directory in the current lab directory. This nfsroot directory will be used to store the contents of our new root filesystem.

Install the NFS server by installing the nfs-kernel-server package if you don't have it yet. Once installed, edit the /etc/exports file as root to add the following line, assuming that the IP address of your board will be 192.168.0.100:

/home/<user>/embedded-linux-qemu-labs/tinysystem/nfsroot 192.168.0.100(rw,no\_root\_squash, no\_subtree\_check)

Of course, replace <user> by your actual user name.

Make sure that the path and the options are on the same line. Also make sure that there is no space between the IP address and the NFS options, otherwise default options will be used for this IP address, causing your root filesystem to be read-only.

Then, make the NFS server use the new configuration:

```
$ sudo exportfs -r
```
#### **Booting the system**

First, boot the board to the U-Boot prompt. Before booting the kernel, we need to tell it that the root filesystem should be mounted over NFS, by setting some kernel parameters.

So add settings to the bootargs environment variable, **in just 1 line**:

```
=> setenv bootargs ${bootargs} root=/dev/nfs ip=192.168.0.100
  nfsroot=192.168.0.1:/home/<user>/embedded-linux-qemu-labs/tinysystem/nfsroot,nfsvers=3,tcp rw
```
Once again, replace <user> by your actual user name.

Of course, you need to adapt the IP addresses to your exact network setup. Save the environment variables (with saveenv).

Now, boot your system. The kernel should be able to mount the root filesystem over NFS:

VFS: Mounted root (nfs filesystem) on device 0:16.

If the kernel fails to mount the NFS filesystem, look carefully at the error messages in the console. If this doesn't give any clue, you can also have a look at the NFS server logs in /var/log/syslog.

However, at this stage, the kernel should stop because of the below issue:

 $\begin{bmatrix} 7.476715 \end{bmatrix}$  devtmpfs: error mounting -2

This happens because the kernel is trying to mount the *devtmpfs* filesystem in /dev/ in the root filesystem. This virtual filesystem contains device files (such as ttyS0) for all the devices known to the kernel, and with [CONFIG\\_DEVTMPFS\\_MOUNT](https://elixir.bootlin.com/linux/latest/K/ident/CONFIG_DEVTMPFS_MOUNT), our kernel tries to automatically mount *devtmpfs* on /dev.

To address this, just create a dev directory under nfsroot and reboot.

Now, the kernel should complain for the last time, saying that it can't find an init application:

Kernel panic - not syncing: No working init found. Try passing init= option to kernel. See Linux Documentation/admin-guide/init.rst for guidance.

Obviously, our root filesystem being mostly empty, there isn't such an application yet. In the next paragraph, you will add BusyBox to your root filesystem and finally make it usable.

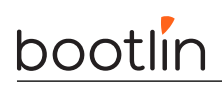

## **Root filesystem with BusyBox**

Download the sources of the latest BusyBox 1.36.x release:

```
git clone https://git.busybox.net/busybox
cd busybox/
git checkout 1_36_stable
```
Now, configure BusyBox with the configuration file provided in the data/ directory (remember that the BusyBox configuration file is .config in the BusyBox sources).

Then, you can use \$ make menuconfig to further customize the BusyBox configuration. At least, keep the setting that builds a static BusyBox. Compiling BusyBox statically in the first place makes it easy to set up the system, because there are no dependencies on libraries. Later on, we will set up shared libraries and recompile BusyBox.

Build BusyBox using the toolchain that you used to build the kernel.

Going back to the BusyBox configuration interface, check the installation directory for BusyBox<sup>[5](#page-18-0)</sup>. Set it to the path to your nfsroot directory.

Now run \$ make install to install BusyBox in this directory.

Try to boot your new system on the board. You should now reach a command line prompt, allowing you to execute the commands of your choice.

### **Virtual filesystems**

Run the \$ ps command. You can see that it complains that the /proc directory does not exist. The ps command and other process-related commands use the proc virtual filesystem to get their information from the kernel.

From the Linux command line in the target, create the proc, sys and etc directories in your root filesystem.

Now mount the proc virtual filesystem. Now that /proc is available, test again the ps command.

Note that you can also now halt your target in a clean way with the halt command, thanks to proc being mounted<sup>[6](#page-18-1)</sup>.

#### **System configuration and startup**

The first user space program that gets executed by the kernel is /sbin/init and its configuration file is /etc/inittab.

In the BusyBox sources, read details about /etc/inittab in the [examples/inittab](https://elixir.bootlin.com/busybox/latest/source/examples/inittab) file.

Then, create a /etc/inittab file and a /etc/init.d/rcS startup script declared in /etc/inittab. In this startup script, mount the /proc and /sys filesystems.

Any issue after doing this?

#### **Starting the shell in a proper terminal**

Before the shell prompt, you probably noticed the below warning message:

/bin/sh: can't access tty; job control turned off

This happens because the shell specified in the /etc/inittab file in started by default in /dev/console:

::askfirst:/bin/sh

<span id="page-18-1"></span><span id="page-18-0"></span> $5$ You will find this setting in Settings -> Install Options -> Destination path for 'make install'.

<sup>6</sup>halt can find the list of mounted filesystems in /proc/mounts, and unmount each of them in a clean way before shutting down.

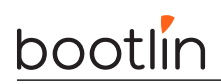

When nothing is specified before the leading ::, /dev/console is used. However, while this device is fine for a simple shell, it is not elaborate enough to support things such as job control ( $[Ctrl][c]$  and  $[Ctrl][z]$ ), allowing to interrupt and suspend jobs.

So, to get rid of the warning message, we need init to run /bin/sh in a real terminal device:

ttyAMA0::askfirst:/bin/sh

Reboot the system and the message will be gone!

## **Switching to shared libraries**

Take the hello.c program supplied in the lab data directory. Cross-compile it for ARM, dynamically-linked with the libraries<sup>[7](#page-19-0)</sup>, and run it on the target.

You will first encounter a very misleading not found error, which is not because the hello executable is not found, but because something else was not found while trying to execute this executable.

You can find it by running file hello on the host:

hello: ELF 32-bit LSB executable, ARM, EABI5 version 1 (SYSV), dynamically linked, interpreter /lib/ld-musl-armhf.so.1, not stripped

So, what's missing is the /lib/ld-musl-armhf.so.1 executable, which is the dynamic linker required to execute any program compiled with shared libraries. Using the find command, look for this file in the toolchain install directory, and copy it to the lib/ directory on the target.

Then, running the executable again and see that the loader executes and finds out which shared libraries are missing.

In our case with the Musl C library, the dynamic linker also contains the C library, so the program should execute fine, as no further shared libraries are required.

If you still get the same error message, work, just try again a few seconds later. Such a delay can be needed because the NFS client can take a little time (at most 30-60 seconds) before seeing the changes made on the NFS server.

Now that the small test program works, we are going to recompile BusyBox without the static compilation option, so that BusyBox takes advantages of the shared libraries that are now present on the target.

Before doing that, measure the size of the busybox executable.

Then, build BusyBox with shared libraries, and install it again on the target filesystem. Make sure that the system still boots and see how much smaller the busybox executable got.

#### **Implement a web interface for your device**

Replicate data/www/ to the /www directory in your target root filesystem.

Now, run the BusyBox http server from the target command line:

#### => /usr/sbin/httpd -h /www/

It will automatically background itself.

If you use a proxy, configure your host browser so that it doesn't go through the proxy to connect to the target IP address, or simply disable proxy usage. Now, test that your web interface works well by opening http://192.168.0.100/index.html on the host.

See how the dynamic pages are implemented. Very simple, isn't it?

Finish by adding the command that starts the web server to your startup script, so that it is always started on your target.

<span id="page-19-0"></span><sup>&</sup>lt;sup>7</sup>Invoke your cross-compiler in the same way you did during the toolchain lab

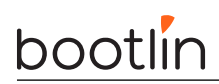

# **Going further**

If you have time before the others complete their labs...

#### **Initramfs booting**

Configure your kernel to include the contents of the nfsroot directory as an initramfs.

Before doing this, you will need to create an init link in the toplevel directory to sbin/init, because the kernel will try to execute /init.

You will also need to mount *devtmpfs* from the rcS script, it cannot be mounted automatically by the kernel when you're booting from an initramfs.

Note: you won't need to modify your root= setting in the kernel command line. It will just be ignored if you have an initramfs.

When this works, go back to booting the system through NFS. This will be much more convenient in the next labs.

# **Accessing Hardware Devices**

*Objective: learn how to access hardware devices.*

# **Goals**

Now that we have access to a command line shell thanks to a working root filesystem, we can now explore existing devices.

**Important:** *The manipulations in this lab are limited because we're working with an emulated platform, not with real hardware. It would be best to get your hands on the hardware platforms we support. Our instructions for such platforms really cover practising with internal and external hardware devices.*

## **Setup**

Go to the \$HOME/embedded-linux-qemu-labs/hardware directory, which provides useful files for this lab.

However, we will go on booting the system through NFS, using the root filesystem built by the previous lab.

# **Exploring /dev**

Start by exploring /dev on your target system. Here are a few noteworthy device files that you will see:

- *Terminal devices*: devices starting with tty. Terminals are user interfaces taking text as input and producing text as output, and are typically used by interactive shells. In particular, you will find console which matches the device specified through console= in the kernel command line. You will also find the ttyAMA0 device file.
- *Pseudo-terminal devices*: devices starting with pty, used when you connect through SSH for example. Those are virtual devices, but there are so many in /dev that we wanted to give a description here.
- MMC device(s) and partitions: devices starting with mmcblk. You should here recognize the MMC device(s) on your system and the associated partitions.

Don't hesitate to explore /dev on your workstation too and ask any questions to your instructor.

# **Exploring /sys**

The next thing you can explore is the *Sysfs* filesystem.

A good place to start is /sys/class, which exposes devices classified by the kernel frameworks which manage them.

For example, go to /sys/class/net, and you will see all the networking interfaces on your system, whether they are internal, external or virtual ones.

Find which subdirectory corresponds to the network connection to your host system, and then check device properties such as:

- speed: will show you whether this is a gigabit or hundred megabit interface.
- address: will show the device MAC address. No need to get it from a complex command!
- statistics/rx\_bytes will show you how many bytes were received on this interface.

Don't hesitate to look for further interesting properties by yourself!

You can also check whether /sys/class/thermal exists and is not empty on your system. That's the thermal framework, and it allows to access temperature measures from the thermal sensors on your system.

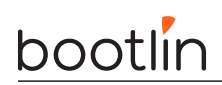

Next, you can now explore all the buses (virtual or physical) available on your system, by checking the contents of /sys/bus.

In particular, go to /sys/bus/mmc/devices to see all the MMC devices on your system. Go inside the directory for the first device and check several files (for example):

- serial: the serial number for your device.
- preferred\_erase\_size: the preferred erase block for your device. It's recommended that partitions start at multiples of this size.
- name: the product name for your device. You could display it in a user interface or log file, for example.
- date: apparently the manufacturing date for the device.

Don't hesitate to spend more time exploring /sys on your system and asking questions to your instructor.

That's all for now!

# **Filesystems - Block file systems**

*Objective: configure and boot an embedded Linux system relying on block storage*

After this lab, you will be able to:

- Produce file system images.
- Configure the kernel to use these file systems
- Use the tmpfs file system to store temporary files
- Load the kernel and DTB from a FAT partition

#### **Goals**

After doing the *A tiny embedded system* lab, we are going to copy the filesystem contents to the emulated SD card. The storage will be split into several partitions, and your QEMU emulated board will be booted from this SD card, without using NFS anymore.

#### **Setup**

Throughout this lab, we will continue to use the root filesystem we have created in the \$HOME/embeddedlinux-qemu-labs/tinysystem/nfsroot directory, which we will progressively adapt to use block filesystems.

#### **Filesystem support in the kernel**

Recompile your kernel with support for SquashFS and ext4<sup>[8](#page-23-0)</sup>.

Update your kernel image on the tftp server. We will only later copy the kernel to our FAT partition.

Boot your board with this new kernel and on the NFS filesystem you used in this previous lab.

Now, check the contents of /proc/filesystems. You should see that ext4 and SquashFS are now supported.

#### **Format the third partition**

We are going to format the third partition of the SD card image with the ext4 filesystem, so that it can contain uploaded images.

Setup the loop device again:

\$ sudo losetup -f --show --partscan sd.img

And then format the third partition:

```
$ sudo mkfs.ext4 -L data /dev/loop<x>p3
```
Now, mount this new partition on a directory on your host (you could create the /mnt/data directory, for example) and move the contents of the /www/upload/files directory (in your target root filesystem) into it. The goal is to use the third partition of the SD card as the storage for the uploaded images.

You can now unmount the partition and free the loop device:

<span id="page-23-0"></span><sup>8</sup>Basic configuration options for these filesystems will be sufficient. No need for things like extended attributes.

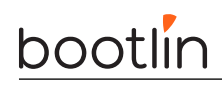

```
$ sudo umount /mnt/data
$ sudo losetup -d /dev/loop<x>
```
Now, restart QEMU and from the Linux command line and mount this third partition on /www/upload/files.

Once this works, modify the startup scripts in your root filesystem to do it automatically at boot time.

Reboot your target system again and with the mount command, check that /www/upload/files is now a mount point for the third SD card partition. Also make sure that you can still upload new images, and that these images are listed in the web interface.

# **Adding a tmpfs partition for log files**

For the moment, the upload script was storing its log file in /www/upload/files/upload.log. To avoid seeing this log file in the directory containing uploaded files, let's store it in /var/log instead.

Add the /var/log/ directory to your root filesystem and modify the startup scripts to mount a tmpfs filesystem on this directory. You can test your tmpfs mount command line on the system before adding it to the startup script, in order to be sure that it works properly.

Modify the www/cgi-bin/upload.cfg configuration file to store the log file in /var/log/upload.log. You will lose your log file each time you reboot your system, but that's OK in our system. That's what tmpfs is for: temporary data that you don't need to keep across system reboots.

Reboot your system and check that it works as expected.

## **Making a SquashFS image**

We are going to store the root filesystem in a SquashFS filesystem in the second partition of the SD card.

In order to create SquashFS images on your host, you need to install the squashfs-tools package. Now create a SquashFS image of your NFS root directory.

Setup the loop device again, and using the dd command, copy the file system image to the second partition in the SD card image. Release the loop device.

# **Booting on the SquashFS partition**

In the U-boot shell, configure the kernel command line to use the second partition of the SD card as the root file system. Also add the rootwait boot argument, to wait for the SD card to be properly initialized before trying to mount the root filesystem. Since the SD cards are detected asynchronously by the kernel, the kernel might try to mount the root filesystem too early without rootwait.

Check that your system still works. Congratulations if it does!

## **Store the kernel image and DTB on the SD card**

Setup the loop device again, and mount the FAT partition in the SD card image (for example on /mnt/boot). Then copy the kernel image and Device Tree to it.

Unmount the FAT partition and release the loop device.

You now need to adjust the bootcmd of U-Boot so that it loads the kernel and DTB from the SD card instead of loading them from the network.

In U-boot, you can load a file from a FAT filesystem using a command like

 $\Rightarrow$  fatload mmc 0:1 0x61000000 filename

Which will load the file named filename from the first partition of the device handled by the first MMC controller to the system memory at the address 0x61000000.

Type => reset in U-Boot to reboot the board and make sure that your system still boots fine.

# **Third party libraries and applications**

*Objective: Learn how to leverage existing libraries and applications: how to configure, compile and install them*

To illustrate how to use existing libraries and applications, we will extend the small root filesystem built in the *A tiny embedded system* lab to add the *ALSA* libraries and tools to run basic sound support tests. *ALSA* stands for *Advanced Linux Sound Architecture*, and is the Linux audio subsystem.

We'll see that manually re-using existing libraries is quite tedious, so that more automated procedures are necessary to make it easier. However, learning how to perform these operations manually will significantly help you when you face issues with more automated tools.

## **Figuring out library dependencies**

We're going to integrate the *alsa-utils* and *ipcalc* executables. In our case, the dependency chain for *alsa-utils* is quite simple, it only depends on the *alsa-lib* library. *ipcalc* is standalone and doesn't have any dependency.

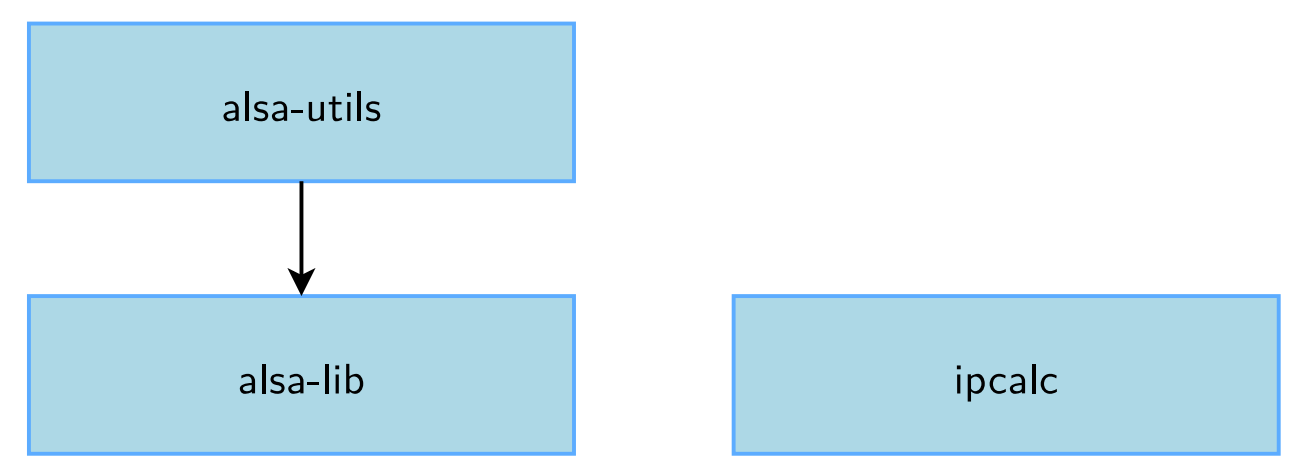

Of course, all these libraries rely on the C library, which is not mentioned here, because it is already part of the root filesystem built in the *A tiny embedded system* lab. You might wonder how to figure out this dependency tree by yourself. Basically, there are several ways, that can be combined:

- Read the library documentation, which often mentions the dependencies;
- Read the help message of the configure script (by running ./configure --help).
- By running the configure script, compiling and looking at the errors.

To configure, compile and install all the components of our system, we're going to start from the bottom of the tree with *alsa-lib*, then continue with *alsa-utils*. Then, we will also build *ipcalc*.

# **Preparation**

For our cross-compilation work, we will need two separate spaces:

- A *staging* space in which we will directly install all the packages: non-stripped versions of the libraries, headers, documentation and other files needed for the compilation. This *staging* space can be quite big, but will not be used on our target, only for compiling libraries or applications;
- A *target* space, in which we will only copy the required files from the *staging* space: binaries and

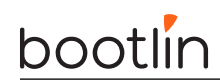

libraries, after stripping, configuration files needed at runtime, etc. This target space will take a lot less space than the *staging* space, and it will contain only the files that are really needed to make the system work on the target.

To sum up, the *staging* space will contain everything that's needed for compilation, while the *target* space will contain only what's needed for execution.

Create the \$HOME/embedded-linux-qemu-labs/thirdparty directory, and inside, create two directories: staging and target.

For the target, we need a basic system with BusyBox and initialization scripts. We will re-use the system built in the *A tiny embedded system* lab, so copy this system in the target directory:

```
$ cp -a $HOME/embedded-linux-qemu-labs/tinysystem/nfsroot/* target/
```
Note that for this lab, a lot of typing will be required. To save time typing, we advise you to copy and paste commands from the electronic version of these instructions.

#### **Testing**

Make sure the target/ directory is exported by your NFS server to your board by modifying /etc/exports and restarting your NFS server.

Make your board boot from this new directory through NFS.

#### **alsa-lib**

*alsa-lib* is a library supposed to handle the interaction with the ALSA subsystem. It is available at [https://](https://alsa-project.org) [alsa-project.org](https://alsa-project.org). Download version 1.2.9, and extract it in \$HOME/embedded-linux-qemu-labs/thirdparty/.

**Tip**: if the website for any of the source packages that we need to download in the next sections is down, a great mirror that you can use is <http://sources.buildroot.net/>.

Back to *alsa-lib* sources, look at the configure script and see that it has been generated by autoconf (the header contains a sentence like *Generated by GNU Autoconf 2.69*). Most of the time, autoconf comes with automake, that generates Makefiles from Makefile.am files. So *alsa-lib* uses a rather common build system. Let's try to configure and build it:

```
$ ./configure
$ make
```
If you look at the generated binaries, you'll see that they are x86 ones because we compiled the sources with gcc, the default compiler. This is obviously not what we want, so let's clean-up the generated objects and tell the configure script to use the ARM cross-compiler:

```
$ make clean
$ CC=arm-linux-gcc ./configure
```
Of course, the arm-linux-gcc cross-compiler must be in your PATH prior to running the configure script. The CC environment variable is the classical name for specifying the compiler to use.

Quickly, you should get an error saying:

```
checking whether we are cross compiling... configure: error: in `/home/mike/
embedded-linux-qemu-labs/thirdparty/alsa-lib-1.2.9':
configure: error: cannot run C compiled programs.
If you meant to cross compile, use '--host'.
See `config.log' for more details
```
If you look at the config.log file, you can see that the configure script compiles a binary with the crosscompiler and then tries to run it on the development workstation. This is a rather usual thing to do for a

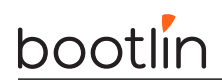

configure script, and that's why it tests so early that it's actually doable, and bails out if not.

Obviously, it cannot work in our case, and the scripts exits. The job of the configure script is to test the configuration of the system. To do so, it tries to compile and run a few sample applications to test if this library is available, if this compiler option is supported, etc. But in our case, running the test examples is definitely not possible.

We need to tell the configure script that we are cross-compiling, and this can be done using the  $-\text{build}$ and --host options, as described in the help of the configure script:

#### System types:

--build=BUILD configure for building on BUILD [guessed] --host=HOST cross-compile to build programs to run on HOST [BUILD]

The --build option allows to specify on which system the package is built, while the --host option allows to specify on which system the package will run. By default, the value of the --build option is guessed and the value of --host is the same as the value of the --build option. The value is guessed using the ./config.guess script, which on your system should return x86\_64-pc-linux-gnu. See [https://www.gnu.](https://www.gnu.org/software/autoconf/manual/html_node/Specifying-Names.html) [org/software/autoconf/manual/html\\_node/Specifying-Names.html](https://www.gnu.org/software/autoconf/manual/html_node/Specifying-Names.html) for more details on these options.

So, let's override the value of the --host option:

```
$ ./configure --host=arm-linux
```
Note that  $CC$  is not required anymore. It is implied by --host.

The configure script should end properly now, and create a Makefile.

However, there is one subtle issue to handle. We need to tell *alsa-lib* to disable a feature called alsa topology. *alsa-lib* will build fine but we will encounter some problems afterwards, during *alsa-utils* building. So you should configure *alsa-lib* as follows:

#### \$ ./configure --host=arm-linux --disable-topology

Run the make command, which should run just fine.

Look at the result of compiling in  $src/$ . libs: a set of object files and a set of libasound. so\* files.

The libasound.so\* files are a dynamic version of the library. The shared library itself is libasound.so.2.0.0, it has been generated by the following command line:

\$ arm-linux-gcc -shared conf.o confmisc.o input.o output.o async.o error.o dlmisc.o socket.o \ shmarea.o userfile.o names.o -lm -ldl -lpthread -lrt -Wl,-soname -Wl,libasound.so.2 -o \ libasound.so.2.0.0

And creates the symbolic links libasound.so and libasound.so.2.

\$ ln -s libasound.so.2.0.0 libasound.so.2 \$ ln -s libasound.so.2.0.0 libasound.so

These symlinks are needed for two different reasons:

- libasound.so is used at compile time when you want to compile an application that is dynamically linked against the library. To do so, you pass the -lLIBNAME option to the compiler, which will look for a file named lib<LIBNAME>.so. In our case, the compilation option is -lasound and the name of the library file is libasound.so. So, the libasound.so symlink is needed at compile time;
- libasound.so.2 is needed because it is the *SONAME* of the library. *SONAME* stands for *Shared Object Name*. It is the name of the library as it will be stored in applications linked against this library. It means that at runtime, the dynamic loader will look for exactly this name when looking for the shared library. So this symbolic link is needed at runtime.

To know what's the *SONAME* of a library, you can use:

\$ arm-linux-readelf -d libasound.so.2.0.0

and look at the (SONAME) line. You'll also see that this library needs the C library, because of the (NEEDED) line on libc.so.0.

The mechanism of SONAME allows to change the library without recompiling the applications linked with this library. Let's say that a security problem is found in the *alsa-lib* release that provides *libasound 2.0.0*, and fixed in the next *alsa-lib* release, which will now provide *libasound 2.0.1*.

You can just recompile the library, install it on your target system, change the libasound.so.2 link so that it points to libasound.so.2.0.1 and restart your applications. And it will work, because your applications don't look specifically for libasound.so.2.0.0 but for the *SONAME* libasound.so.2.

However, it also means that as a library developer, if you break the ABI of the library, you must change the *SONAME*: change from libasound.so.2 to libasound.so.3.

Finally, the last step is to tell the configure script where the library is going to be installed. Most configure scripts consider that the installation prefix is /usr/local/ (so that the library is installed in /usr/local/lib, the headers in /usr/local/include, etc.). But in our system, we simply want the libraries to be installed in the /usr prefix, so let's tell the configure script about this:

\$ ./configure --host=arm-linux --disable-topology --prefix=/usr \$ make

For this library, this option may not change anything to the resulting binaries, but for safety, it is always recommended to make sure that the prefix matches where your library will be running on the target system.

Do not confuse the *prefix* (where the application or library will be running on the target system) from the location where the application or library will be installed on your host while building the root filesystem.

For example, *libasound* will be installed in \$HOME/embedded-linux-qemu-labs/thirdparty/target/usr/lib/ because this is the directory where we are building the root filesystem, but once our target system will be running, it will see *libasound* in /usr/lib.

The prefix corresponds to the path in the target system and **never** on the host. So, one should **never** pass a prefix like \$HOME/embedded-linux-qemu-labs/thirdparty/target/usr, otherwise at runtime, the application or library may look for files inside this directory on the target system, which obviously doesn't exist! By default, most build systems will install the application or library in the given prefix (/usr or /usr/local), but with most build systems (including *autotools*), the installation prefix can be overridden, and be different from the configuration prefix.

We now only have the installation process left to do.

First, let's make the installation in the *staging* space:

\$ make DESTDIR=\$HOME/embedded-linux-qemu-labs/thirdparty/staging install

Now look at what has been installed by *alsa-lib*:

- Some configuration files in /usr/share/alsa
- The headers in /usr/include
- The shared library and its libtool (.1a) file in /usr/lib
- A pkgconfig file in /usr/lib/pkgconfig. We'll come back to these later

Finally, let's install the library in the *target* space:

1. Create the target/usr/lib directory, it will contain the stripped version of the library

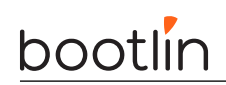

2. Copy the dynamic version of the library. Only libasound.so.2 and libasound.so.2.0.0 are needed, since libasound.so.2 is the *SONAME* of the library and libasound.so.2.0.0 is the real binary:

```
• $ cp -a staging/usr/lib/libasound.so.2* target/usr/lib
```
- 3. Measure the size of the target/usr/lib/libasound.so.2.0.0 library before stripping.
- 4. Strip the library:
	- \$ arm-linux-strip target/usr/lib/libasound.so.2.0.0
- 5. Measure the size of the target/usr/lib/libasound.so.2.0.0 library library again after stripping. How many unnecessary bytes were saved?

Then, we need to install the *alsa-lib* configuration files:

```
$ mkdir -p target/usr/share
$ cp -a staging/usr/share/alsa target/usr/share
```
Now, we need to adjust one small detail in one of the configuration files. Indeed, /usr/share/alsa/alsa.conf assumes a UNIX group called audio exists, which is not the case on our very small system. So edit this file, and replace defaults.pcm.ipc\_gid audio by defaults.pcm.ipc\_gid  $\theta$  instead.

And we're done with *alsa-lib*!

#### **Alsa-utils**

Download *alsa-utils* from the ALSA offical webpage. We tested the lab with version 1.2.9.

Once uncompressed, we quickly discover that the *alsa-utils* build system is based on the *autotools*, so we will work once again with a regular configure script.

As we've seen previously, we will have to provide the prefix and host options and the CC variable:

```
$ ./configure --host=arm-linux --prefix=/usr
```
Now, we should quiclky get an error in the execution of the configure script:

checking for libasound headers version  $> = 1.2.5$  (1.2.5)... not present. configure: error: Sufficiently new version of libasound not found.

Again, we can check in config.log what the configure script is trying to do:

```
configure:15855: checking for libasound headers version >= 1.2.5 (1.2.5)
configure:15902: arm-linux-gcc -c -g -O2 conftest.c >&5
conftest.c:24:10: fatal error: alsa/asoundlib.h: No such file or directory
```
Of course, since *alsa-utils* uses *alsa-lib*, it includes its header file! So we need to tell the C compiler where the headers can be found: there are not in the default directory /usr/include/, but in the /usr/include directory of our *staging* space. The help text of the configure script says:

CPPFLAGS (Objective) C/C++ preprocessor flags, e.g. -I<include dir> if you have headers in a nonstandard directory <include dir>

Let's use it:

```
$ CPPFLAGS=-I$HOME/embedded-linux-qemu-labs/thirdparty/staging/usr/include \
    ./configure --host=arm-linux --prefix=/usr
```
Now, it should stop a bit later, this time with the error:

checking for snd\_ctl\_open in -lasound... no configure: error: No linkable libasound was found.

The configure script tries to compile an application against *libasound* (as can be seen from the -lasound option): *alsa-utils* uses *alsa-lib*, so the configure script wants to make sure this library is already installed.

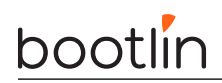

Unfortunately, the ld linker doesn't find it. So, let's tell the linker where to look for libraries using the -L option followed by the directory where our libraries are (in staging/usr/lib). This -L option can be passed to the linker by using the LDFLAGS at configure time, as told by the help text of the configure script:

```
LDFLAGS linker flags, e.g. -L<lib dir> if you have libraries in a
           nonstandard directory <lib dir>
```
Let's use this LDFLAGS variable:

```
$ LDFLAGS=-L$HOME/embedded-linux-qemu-labs/thirdparty/staging/usr/lib \
    CPPFLAGS=-I$HOME/embedded-linux-qemu-labs/thirdparty/staging/usr/include \
    ./configure --host=arm-linux --prefix=/usr
```
Once again, it should fail a bit further down the tests, this time complaining about a missing *curses helper header*. *curses* or *ncurses* is a graphical framework to design UIs in the terminal. This is only used by *alsamixer*, one of the tools provided by *alsa-utils*, that we are not going to use. Hence, we can just disable the build of *alsamixer*.

Of course, if we wanted it, we would have had to build *ncurses* first, just like we built *alsa-lib*.

```
$ LDFLAGS=-L$HOME/embedded-linux-qemu-labs/thirdparty/staging/usr/lib \
    CPPFLAGS=-I$HOME/embedded-linux-qemu-labs/thirdparty/staging/usr/include \
    ./configure --host=arm-linux --prefix=/usr \
    --disable-alsamixer
```
Then, run the compilation with make. You should hit a final error:

```
Making all in po
make[2]: Entering directory '/home/tux/embedded-linux-qemu-labs/
thirdparty/alsa-utils-1.2.9/alsaconf/po'
mv: cannot stat 't-ja.gmo': No such file or directory
```
This can be fixed by disabling support for alsaconf too:

```
$ LDFLAGS=-L$HOME/embedded-linux-qemu-labs/thirdparty/staging/usr/lib \
    CPPFLAGS=-I$HOME/embedded-linux-qemu-labs/thirdparty/staging/usr/include \
    ./configure --host=arm-linux --prefix=/usr \
    --disable-alsamixer --disable-alsaconf
```
You can now run make again. It should work this time.

Let's now begin the installation process. Before really installing in the staging directory, let's install in a dummy directory, to see what's going to be installed (this dummy directory will not be used afterwards, it is only to verify what will be installed before polluting the staging space):

\$ make DESTDIR=/tmp/alsa-utils/ install

The DESTDIR variable can be used with all Makefiles based on automake. It allows to override the installation directory: instead of being installed in the configuration prefix directory, the files will be installed in DESTDIR/ configuration-prefix.

Now, let's see what has been installed in /tmp/alsa-utils/ (run tree /tmp/alsa-utils):

```
/tmp/alsa-utils/
|-- lib
    ' -- udev
         | `-- rules.d
             | `-- 90-alsa-restore.rules
 |-- usr
    | |-- bin
```
# bootlin

| | | | -- aconnect | | |-- alsabat | | |-- alsaloop | | |-- alsaucm | | |-- amidi | | |-- amixer | | |-- aplay | | |-- aplaymidi | | | | -- arecord -> aplay | | |-- arecordmidi | | |-- aseqdump  $|$   $|$   $|$   $|$   $-$  aseqnet | | |-- axfer | | |-- iecset | | `-- speaker-test | |-- sbin | | | | -- alsabat-test.sh | | |-- alsactl | | `-- alsa-info.sh | `-- share | |-- alsa | | `-- init | | |-- 00main | | |-- ca0106 | | |-- default | | |-- hda | | |-- help | | |-- info | | `-- test | |-- locale | | |-- de | | | `-- LC\_MESSAGES | | | `-- alsa-utils.mo | | |-- eu | | | `-- LC\_MESSAGES | | | `-- alsa-utils.mo | | |-- fr | | | `-- LC\_MESSAGES | | | `-- alsa-utils.mo | | |-- ja | | | `-- LC\_MESSAGES | | | `-- alsa-utils.mo | | |-- ka | | | `-- LC\_MESSAGES | | | `-- alsa-utils.mo | | `-- sk | | <sup>\</sup>-- LC\_MESSAGES | | `-- alsa-utils.mo | |-- man | | |-- man1 | | | |-- aconnect.1 | | | |-- alsabat.1 | | | |-- alsactl.1 | | | |-- alsa-info.sh.1

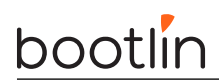

```
| | | |-- alsaloop.1
        | | | |-- amidi.1
        | | | |-- amixer.1
| | | |-- aplay.1
| | | |-- aplaymidi.1
| | | |-- arecord.1 -> aplay.1
| | | |-- arecordmidi.1
| | | |-- aseqdump.1
| | | |-- aseqnet.1
| | | |-- axfer.1
| | | |-- axfer-list.1
| | | |-- axfer-transfer.1
| | | |-- iecset.1
| | | `-- speaker-test.1
| | `-- man7
| `-- sounds
        | `-- alsa
| |-- Front_Center.wav
           | |-- Front_Left.wav
| |-- Front_Right.wav
| |-- Noise.wav
| |-- Rear_Center.wav
| |-- Rear_Left.wav
| |-- Rear_Right.wav
| |-- Side_Left.wav
| `-- Side_Right.wav
`-- var
  `-- lib
     `-- alsa
```
30 directories, 59 files

So, we have:

- The *udev* rules in lib/udev
- The *alsa-utils* binaries in /usr/bin and /usr/sbin
- Some sound samples in /usr/share/sounds
- The various translations in /usr/share/locale
- The manual pages in /usr/share/man/, explaining how to use the various tools
- Some configuration samples in /usr/share/alsa.

Now, let's make the installation in the *staging* space:

\$ make DESTDIR=\$HOME/embedded-linux-qemu-labs/thirdparty/staging/ install

Then, let's manually install only the necessary files in the *target* space. We are only interested in speakertest:

```
$ cd ..
$ cp -a staging/usr/bin/speaker-test target/usr/bin/
$ arm-linux-strip target/usr/bin/speaker-test
```
And we're finally done with *alsa-utils*!

Now test that all is working fine by running the speaker-test util on your board, with the headset provided by your instructor plugged in. You may need to add the missing libraries from the toolchain install directory.

Now you can use:

- speaker-test with no arguments to generate *pink noise*
- speaker-test -t sine to generate a *sine wave*, optionally with  $-f$  <freq> for a specific frequency

**Known issue:** *according to our tests, you are likely to hear no sound on your Ubuntu 22.04 host when you run* speaker-test*. There should be no issue with what you built if* speaker-test *executes without an error, and if that's the case, you should consider this a success. Sound was working with the QEMU version on Ubuntu 20.04 and works again on Ubuntu 22.10. So, there is probably an issue somewhere in the QEMU integration in Ubuntu.*

There you are: you built and ran your first program depending on a library different from the C library.

#### **ipcalc**

After practicing with autotools based packages, let's build *ipcalc*, which is using *Meson* as build system. We won't really need this utility in our system, but at least it has no dependencies and therefore offers an easy way to build our first *Meson* based package.

So, first install the meson package:

\$ sudo apt install meson

In the main lab directory, then let's check out the sources through git:

```
$ git clone https://gitlab.com/ipcalc/ipcalc.git
$ cd ipcalc/
$ git checkout 1.0.3
```
To cross-compile with *Meson*, we need to create a *cross file*. Let's create the ../cross-file.txt file with the below contents:

```
[binaries]
c = 'arm-linux-gcc'
```
[host\_machine] system = 'linux' cpu\_family = 'arm' cpu = 'cortex-a9' endian = 'little'

We also need to create a special directory for building:

```
$ mkdir cross-build
$ cd cross-build
```
We can now have meson create the Ninja build files for us:

\$ meson --cross-file ../../cross-file.txt --prefix /usr ..

We are now ready to build *ipcalc*:

#### \$ ninja

And now install ipcalc to the build space:

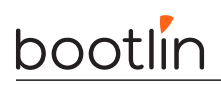

\$ DESTDIR=\$HOME/embedded-linux-qemu-labs/thirdparty/staging ninja install

Check that the staging/usr/bin/ipcalc file is indeed an ARM executable.

The last thing to do is to copy it to the target space and strip it:

```
$ cd../.$ cp staging/usr/bin/ipcalc target/usr/bin/
$ arm-linux-strip target/usr/bin/ipcalc
```
Note that we could have asked ninja install to strip the executable for us when installing it into the staging directory. To do, this, we would have added a strip entry in the cross file, and passed --strip to *Meson*. However, it's better to keep files unstripped in the staging space, in case we need to debug them.

You can now test that ipcalc works on the target:

```
# ipcalc 192.168.0.100
Address: 192.168.0.100
Address space: Private Use
```
# **Final touch**

To finish this lab completely, and to be consistent with what we've done before, let's strip the C library and its loader too.

First, check the initial size of the binaries:

```
$ ls -l target/lib
```
Then strip the binaries in /lib:

```
$ chmod +w target/lib/*.so.*
$ arm-linux-strip target/lib/*.so.*
```
And check the final size:

\$ ls -l target/lib/

# **Using a build system, example with Buildroot**

*Objectives: discover how a build system is used and how it works, with the example of the Buildroot build system. Build a full Linux system, including the Linux kernel.*

# **Goals**

Compared to the previous lab, we are going to build a more elaborate system, still containing *alsa-utils* (and of course its *alsa-lib* dependency), but this time using Buildroot, an automated build system.

The automated build system will also allow us to add more packages and play real audio on our system, thanks to the *Music Player Daemon (mpd)* (<https://www.musicpd.org/> and its *mpc* client.

As in a real project, we will also build the Linux kernel from Buildroot, and install the kernel modules in the root filesystem.

*Important note: because of the current sound playing issues mentioned before, this lab will be less exhaustive compared to our instructions on real hardware. You should be able to run the commands in the QEMU emulated machine though, proving that the tools were built correctly. So, we will build tools like mpd and mpc, but won't test them because of the absence of sound.*

## **Setup**

Go to the \$HOME/embedded-linux-qemu-labs/buildroot directory.

#### **Get Buildroot and explore the source code**

The official Buildroot website is available at <https://buildroot.org/>. Clone the *Git* repository:

git clone https://git.buildroot.net/buildroot cd buildroot

Now checkout the tag corresponding to the latest 2023.02.<n> release (Long Term Support), which we have tested for this lab.

Several subdirectories or files are visible, the most important ones are:

- boot contains the Makefiles and configuration items related to the compilation of common bootloaders (GRUB, U-Boot, Barebox, etc.)
- board contains board specific configurations and root filesystem overlays.
- configs contains a set of predefined configurations, similar to the concept of defconfig in the kernel.
- docs contains the documentation for Buildroot.
- fs contains the code used to generate the various root filesystem image formats
- linux contains the Makefile and configuration items related to the compilation of the Linux kernel
- Makefile is the main Makefile that we will use to use Buildroot: everything works through Makefiles in Buildroot;

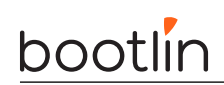

- package is a directory that contains all the Makefiles, patches and configuration items to compile the user space applications and libraries of your embedded Linux system. Have a look at various subdirectories and see what they contain;
- system contains the root filesystem skeleton and the *device tables* used when a static /dev is used;
- toolchain contains the Makefiles, patches and configuration items to generate the cross-compiling toolchain.

# **Configure Buildroot**

In our case, we would like to:

- Generate an embedded Linux system for ARM;
- Use an already existing external toolchain instead of having Buildroot generating one for us;
- Compile the Linux kernel and deploy its modules in the root filesystem;
- Integrate *BusyBox*, *alsa-utils*, *mpd*, *mpc* and *evtest* in our embedded Linux system;
- Integrate the target filesystem into a tarball

To run the configuration utility of Buildroot, simply run:

#### \$ make menuconfig

Set the following options. Don't hesitate to press the Help button whenever you need more details about a given option:

- Target options
	- **–** Target Architecture: ARM (little endian)
	- **–** Target Architecture Variant: cortex-A9
	- **–** Enable NEON SIMD extension support: Enabled
	- **–** Enable VFP extension support: Enabled
	- **–** Target ABI: EABIhf
	- **–** Floating point strategy: VFPv3-D16
- Toolchain
	- **–** Toolchain type: External toolchain
	- **–** Toolchain: Custom toolchain
	- **–** Toolchain path: use the toolchain you built: /home/<user>/x-tools/arm-training-linux-musleabihf (replace <user> by your actual user name)
	- **–** External toolchain gcc version: 12.x
	- **–** External toolchain kernel headers series: 6.1.x or later
	- **–** External toolchain C library: musl (experimental)
	- **–** We must tell Buildroot about our toolchain configuration, so select Toolchain has SSP support? and Toolchain has C++ support?. Buildroot will check these parameters anyway.
- Kernel
	- **–** Enable Linux Kernel
	- **–** Set Kernel version to Latest version (6.1)
	- **–** Set Kernel configuration to Using an in-tree defconfig file

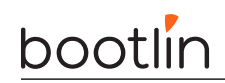

- **–** Set Defconfig name to vexpress
- **–** Select Build a Device Tree Blob (DTB)
- **–** Set In-tree Device Tree Source file names to vexpress-v2p-ca9
- Target packages
	- **–** Keep BusyBox (default version) and keep the BusyBox configuration proposed by Buildroot;
	- **–** Audio and video applications
		- ∗ Select alsa-utils, and in the submenu:
			- · Select alsamixer. You will be able to test this application too, and that will also pull the ncurses library, which we will also use in the next lab.
			- · Select speaker-test
		- ∗ Select mpd, and in the submenu:
			- · Keep only alsa, vorbis and tcp sockets
		- ∗ Select mpd-mpc.
- Filesystem images
	- **–** Select tar the root filesystem

Exit the menuconfig interface. Your configuration has now been saved to the .config file.

## **Generate the embedded Linux system**

Just run:

#### \$ make

Buildroot will first create a small environment with the external toolchain, then download, extract, configure, compile and install each component of the embedded system.

All the compilation has taken place in the output/ subdirectory. Let's explore its contents:

- build, is the directory in which each component built by Buildroot is extracted, and where the build actually takes place
- host, is the directory where Buildroot installs some components for the host. As Buildroot doesn't want to depend on too many things installed in the developer machines, it installs some tools needed to compile the packages for the target. In our case it installed *pkg-config* (since the version of the host may be ancient) and tools to generate the root filesystem image (*genext2fs*, *makedevs*, *fakeroot*).
- images, which contains the final images produced by Buildroot. In our case it contains a tarball of the filesystem, called rootfs.tar, plus the compressed kernel and Device Tree binary. Depending on the configuration, there could also a bootloader binary or a full SD card image.
- staging, which contains the "build" space of the target system. All the target libraries, with headers and documentation. It also contains the system headers and the C library, which in our case have been copied from the cross-compiling toolchain.
- target, is the target root filesystem. All applications and libraries, usually stripped, are installed in this directory. However, it cannot be used directly as the root filesystem, as all the device files are missing: it is not possible to create them without being root, and Buildroot has a policy of not running anything as root.

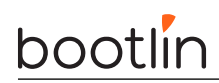

# **Run the generated system**

Go back to the \$HOME/embedded-linux-qemu-labs/buildroot/ directory. Create a new nfsroot directory that is going to hold our system, exported over NFS. Go into this directory, and untar the rootfs using:

\$ tar xvf ../buildroot/output/images/rootfs.tar

Add our nfsroot directory to the list of directories exported by NFS in /etc/exports.

Also update the kernel and Device Tree binaries used by your board, from the ones compiled by Buildroot in output/images/.

Boot the board, and log in (root account, no password).

You should now reach a shell.

Even though we have no sound at the moment, you can run speaker-test to check that this application works. You can also test the alsamixer command too.

By running the ps command, you may also check whether the mpd server was started on your system. However, as said earlier, we won't try to test it as we currently have no sound in QEMU on Ubuntu 22.04.

# **Analyzing dependencies**

It's always useful to understand the dependencies drawn by the packages we build.

First we need to install a *Graphviz*:

```
$ sudo apt install graphviz
```
Now, let's use Buildroot's target to generate a dependency graph:

```
$ make graph-depends
```
We can now study the dependency graph:

```
$ evince output/graphs/graph-depends.pdf
```
In particular, you can see that adding MPD and its client required to compile *Meson* for the host, and in turn, *Python 3* for the host too. This substantially contributed to the build time.

# **Application development**

*Objective: Compile and run your own ncurses application on the target.*

### **Setup**

Go to the \$HOME/embedded-linux-qemu-labs/appdev directory.

### **Compile your own application**

We will re-use the system built during the *Buildroot lab* and add to it our own application.

In the lab directory the file app.c contains a very simple *ncurses* application. It is a simple game where you need to reach a target using the arrow keys of your keyboard. We will compile and integrate this simple application to our Linux system.

Buildroot has generated toolchain wrappers in output/host/bin, which make it easier to use the toolchain, since these wrappers pass some mandatory flags (especially the --sysroot *gcc* flag, which tells *gcc* where to look for the headers and libraries).

Let's add this directory to our PATH:

```
$ export PATH=$HOME/embedded-linux-qemu-labs/buildroot/buildroot/output/host/bin:$PATH
```
Let's try to compile the application:

\$ arm-linux-gcc -o app app.c

It complains about undefined references to some symbols. This is normal, since we didn't tell the compiler to link with the necessary libraries. So let's use pkg-config to query the *pkg-config* database about the location of the header files and the list of libraries needed to build an application against *ncurses*<sup>[9](#page-39-0)</sup>:

\$ arm-linux-gcc -o app app.c \$(pkg-config --libs --cflags ncurses)

Our application is now compiled! Copy the generated binary to the NFS root filesystem (in the root/ directory for example), start your system, and run your application!

<span id="page-39-0"></span><sup>9</sup>Again, output/host/bin has a special pkg-config that automatically knows where to look, so it already knows the right paths to find .pc files and their sysroot.

# **Remote application debugging**

*Objective: Use* strace *and* ltrace *to diagnose program issues. Use* gdbserver *and a cross-debugger to remotely debug an embedded application*

## **Setup**

Go to the \$HOME/embedded-linux-qemu-labs/debugging directory. Create an nfsroot directory.

## **Debugging setup**

Because of issues in *gdb* and *ltrace* in the musl version that we are using in our toolchain, we will use a different toolchain in this lab, based on *glibc*.

As *glibc* has more complete features than lighter libraries, it looks like a good idea to do your application debugging work with a *glibc* toolchain first, and then switch to lighter libraries once your application and software stack is production ready.

As done in the *Buildroot* lab, clone once again the Buildroot *Git* repository, and checkout the tag corresponding to the latest  $2023.02<\pi$  release (Long Term Support), which we have tested for this lab.

Then, in the menuconfig interface, configure the target architecture as done previously but configure the toolchain and target packages differently:

- In Toolchain:
	- **–** Toolchain type: External toolchain
	- **–** Toolchain: Bootlin toolchains
	- **–** Toolchain origin: Toolchain to be downloaded and installed
	- **–** Bootlin toolchain variant: armv7-eabihf glibc stable 2022.08-1
	- **–** Select Copy gdb server to the Target
- Target packages
	- **–** Debugging, profiling and benchmark
		- ∗ Select ltrace
		- ∗ Select strace

Now, build your root filesystem.

Go back to the \$HOME/embedded-linux-qemu-labs/debugging directory and extract the buildroot/output/ images/rootfs.tar archive in the nfsroot directory.

Add this directory to the /etc/exports file and run sudo exportfs -r.

Boot your ARM board over NFS on this new filesystem, using the same kernel as before.

#### **Using strace**

Now, go to the \$HOME/embedded-linux-qemu-labs/debugging directory.

strace allows to trace all the system calls made by a process: opening, reading and writing files, starting other processes, accessing time, etc. When something goes wrong in your application, strace is an invaluable tool to see what it actually does, even when you don't have the source code.

Update the PATH:

\$ export PATH=\$HOME/embedded-linux-qemu-labs/debugging/buildroot/output/host/bin:\$PATH

With your cross-compiling toolchain compile the data/vista-emulator.c program, copy the resulting binary to the /root directory of the root filesystem and then strip it.

Back to target system, try to run the /root/vista-emulator program. It should hang indefinitely!

Interrupt this program by hitting [Ctrl] [C].

Now, running this program again through the strace command and understand why it hangs. You can guess it without reading the source code!

Now add what the program was waiting for, and now see your program proceed to another bug, failing with a segmentation fault.

# **Using ltrace**

Now run the program through ltrace.

Now you should see what the program does: it tries to consume as much system memory as it can!

Also run the program through ltrace -c, to see what function call statistics this utility can provide.

It's also interesting to run the program again with strace. You will see that memory allocations translate into mmap() system calls. That's how you can recognize them when you're using strace.

## **Using gdbserver**

We are now going to use gdbserver to understand why the program segfaults.

Compile vista-emulator.c again with the -g option to include debugging symbols. This time, just keep it on your workstation, as you already have the version without debugging symbols on your target.

Then, on the target side, run vista-emulator under gdbserver. gdbserver will listen on a TCP port for a connection from gdb, and will control the execution of vista-emulator according to the gdb commands:

```
=> gdbserver localhost:2345 vista-emulator
```
On the host side, run arm-linux-gdb (also found in your toolchain):

```
$ arm-linux-gdb vista-emulator
```
gdb starts and loads the debugging information from the vista-emulator binary that has been compiled with -g.

Then, we need to tell where to find our libraries, since they are not present in the default /lib and /usr/lib directories on your workstation. This is done by setting the gdb sysroot variable (on one line):

(gdb) set sysroot /home/<user>/embedded-linux-qemu-labs/debugging/\ buildroot/output/staging

Of course, replace <user> by your actual user name.

And tell gdb to connect to the remote system:

#### (gdb) target remote <target-ip-address>:2345

Then, use gdb as usual to set breakpoints, look at the source code, run the application step by step, etc. Graphical versions of gdb, such as ddd can also be used in the same way. In our case, we'll just start the program and wait for it to hit the segmentation fault:

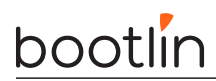

#### (gdb) continue

You could then ask for a backtrace to see where this happened:

(gdb) backtrace

This will tell you that the segmentation fault occurred in a function of the C library, called by our program. This should help you in finding the bug in our application.

# **Post mortem analysis**

Following the details in the slides, configure your shell on the target to get a core file dumped when you run vista-emulator again.

Once you have such a file, inspect it with arm-linux-gdb on the target, set the sysroot setting, and then generate a backtrace to see where the program crashed.

This way, you can have information about the crash without running the program through the debugger.

# **What to remember**

During this lab, we learned that...

- It's easy to study the behavior of programs and diagnose issues without even having the source code, thanks to strace and ltrace.
- You can leave a small gdbserver program (about 300 KB) on your target that allows to debug target applications, using a standard gdb debugger on the development host.
- It is fine to strip applications and binaries on the target machine, as long as the programs and libraries with debugging symbols are available on the development host.
- Thanks to core dumps, you can know where a program crashed, without having to reproduce the issue by running the program through the debugger.